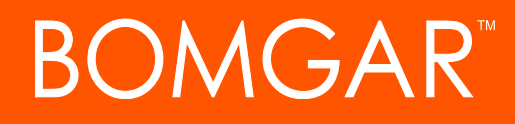

**CA Service Desk Integration with Bomgar Remote Support**

## **BOMGAR**

### **Table of Contents**

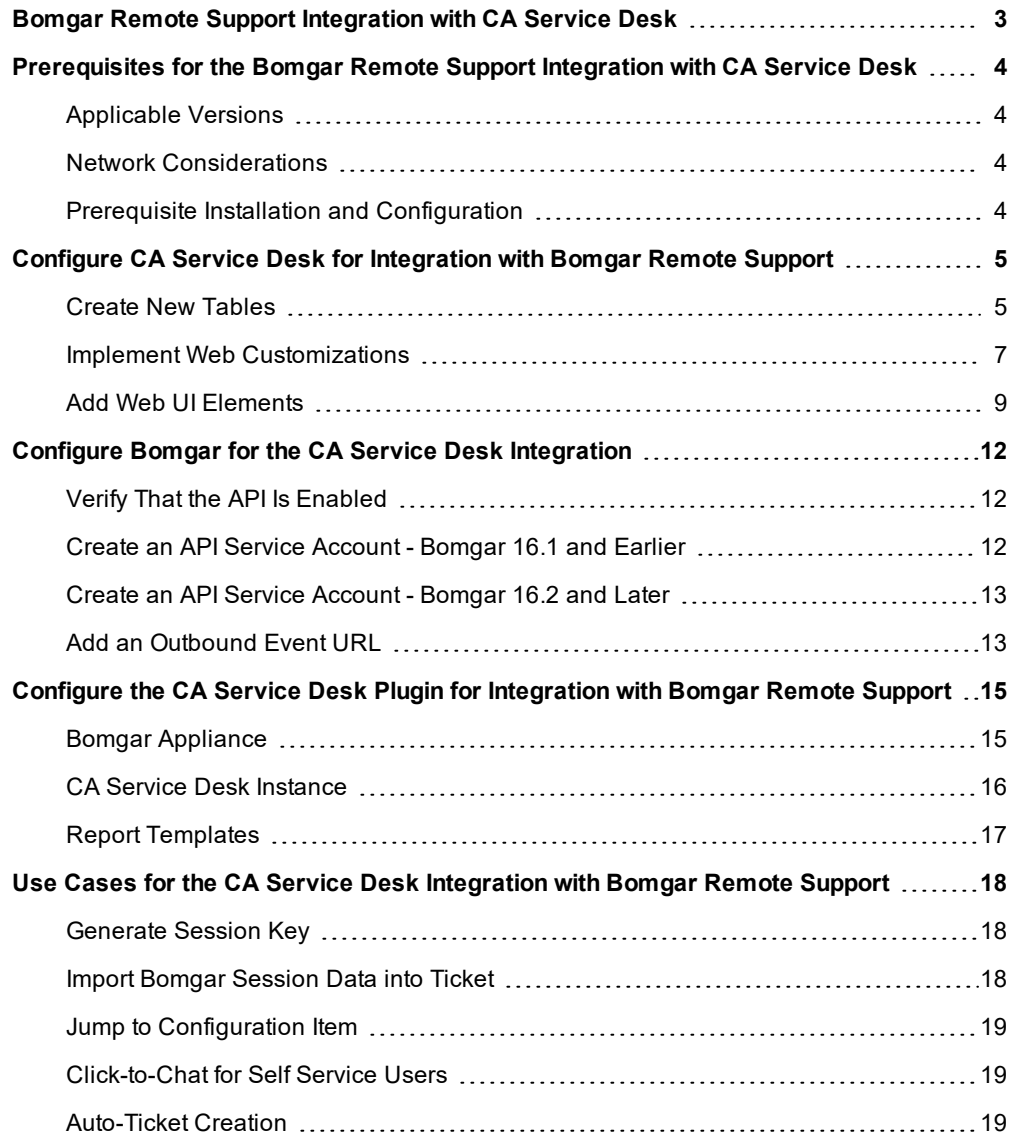

### <span id="page-2-0"></span>**Bomgar Remote Support Integration with CA Service Desk**

#### **IMPORTANT!**

You must purchase this integration separately from both your Bomgar software and your CA Service Desk solution. For more *information, contact Bomgar sales.*

Service desks and customer support organizations using CA Service Desk can integrate with Bomgar to improve service levels, centralize support processes, and strengthen compliance. This document describes the installation and configuration of the Bomgar Remote Support integration with CA Service Desk.

The integration between CA Service Desk and Bomgar Remote Support enables you to initiate a request for a support session from within your support portal as an analyst or employee, providing secure remote support capabilities for your end user community. Additionally, all aspects of the remote support session can be captured directly within your CA Service Desk support ticket, offering information to the analyst and end user in order to properly diagnose, troubleshoot, and resolve user issues.

### <span id="page-3-0"></span>**Prerequisites for the Bomgar Remote Support Integration with CA Service Desk**

To complete this integration, please ensure that you have the necessary software installed and configured as indicated in this guide, accounting for any network considerations.

#### <span id="page-3-1"></span>**Applicable Versions**

- Bomgar Remote Support: 14.x and newer
- CA Service Desk: 12.9 or 14.1 (plus any associated cumulative patches and test fixes)

#### <span id="page-3-2"></span>**Network Considerations**

The following network communication channels must be open for the integration to work properly.

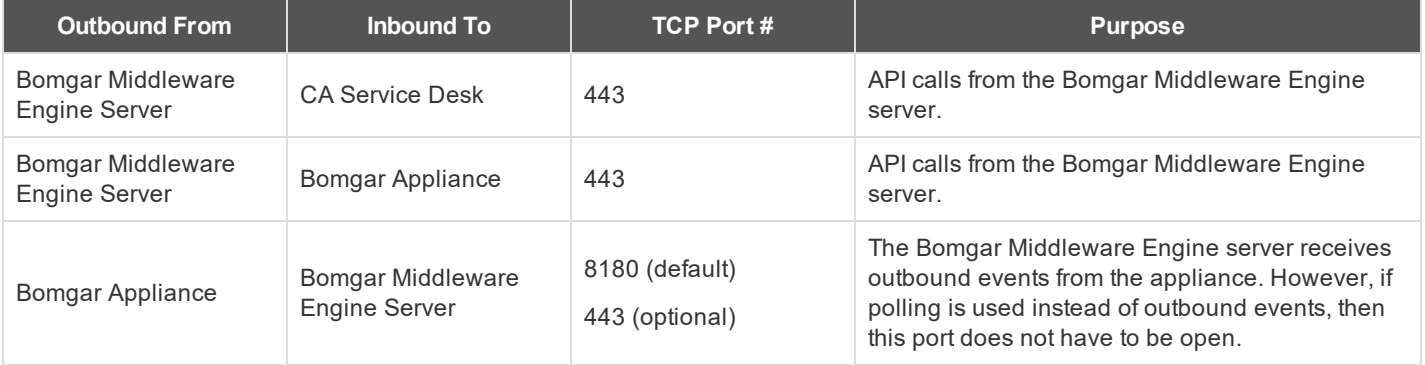

#### <span id="page-3-3"></span>**Prerequisite Installation and Configuration**

The CA Service Desk integration is a Bomgar Middleware Engine plugin. To install the Bomgar Middleware Engine, follow the instructions in the Bomgar Middleware Engine [Configuration](https://www.bomgar.com/docs/remote-support/how-to/integrations/middleware-engine/index.htm) document at [www.bomgar.com/docs/remote-support/how](https://www.bomgar.com/docs/remote-support/how-to/integrations/middleware-engine/index.htm)[to/integrations/middleware-engine.](https://www.bomgar.com/docs/remote-support/how-to/integrations/middleware-engine/index.htm) The Bomgar Middleware Engine Configuration document is also useful to understand how to work with the middleware engine.

### <span id="page-4-0"></span>**Configure CA Service Desk for Integration with Bomgar Remote Support**

#### **IMPORTANT!**

Before beginning the installation, please ensure you have backed up your CA Service Desk primary and secondary servers.

#### <span id="page-4-1"></span>**Create New Tables**

- 1. Open the **Web Screen Painter** and log in as an administrator.
- 2. From within the Web Screen Painter, open **Tools > Schema Designer**.
- 3. Select **Add Table**, and create a table named **z\_bomgar\_session**.
- 4. Click **OK**.
- 5. The table info should now be displayed. Fill in the form with the following information:
	- a. **Name:** z\_bomgar\_session
	- b. **Display Name:** Bomgar Session
	- c. **Schema Name:** z\_bomgar\_session
	- d. **Description:** Fac\_Attr\_Entry z\_bomgar\_session
	- e. **Default Display Field:** bgr\_session\_id
	- f. **Foreign Key Field:** id
- 6. Click **Save**.
- 7. After creating and saving the table with the required basic information, click **Add Column** to add the following columns to the table:

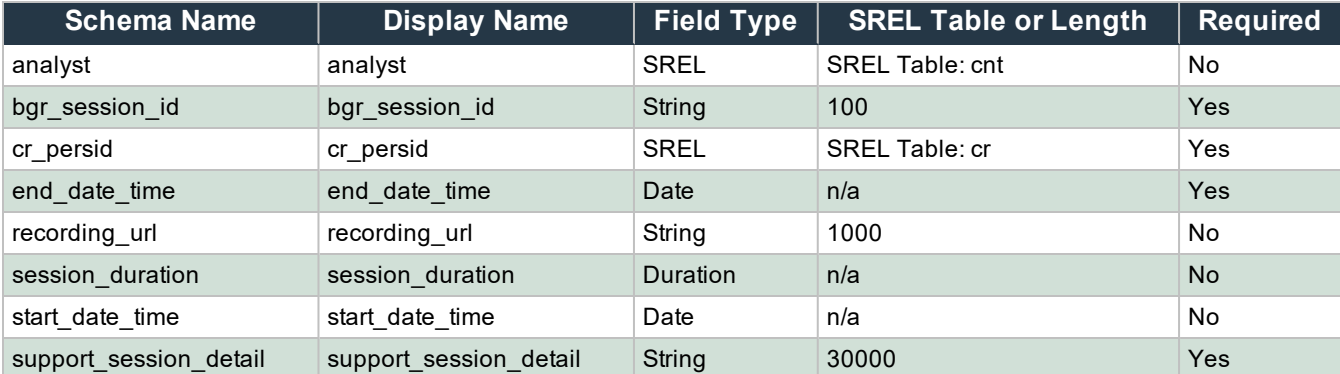

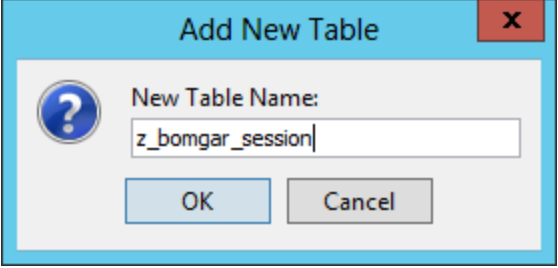

# **BOMGAR**

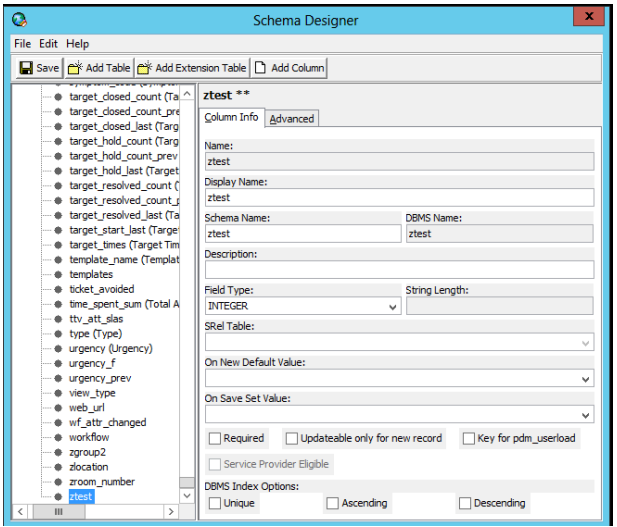

- 8. Once all columns have been created, select **File > Save and Publish**. When prompted to continue, click **Yes**.
- 9. Once again, select **Add Table**, and create a table named **zbgr\_connection\_type**.
- 10. Click **OK**.
- 11. The table info should now be displayed. Fill in the form with the following information:
	- a. **Name:** zbgr\_connection\_type
	- b. **Display Name:** Bomgar Connection Type
	- c. **Schema Name:** zbgr\_connection\_type
	- d. **Description:** Fac\_Attr\_Entry zbgr\_connection\_type
	- e. **Default Display Field:** connection\_name
	- f. **Foreign Key Field:** id
- 12. Click **Save**.
- 13. After creating and saving the table with the required basic information, click **Add Column** to add the following columns to the table:

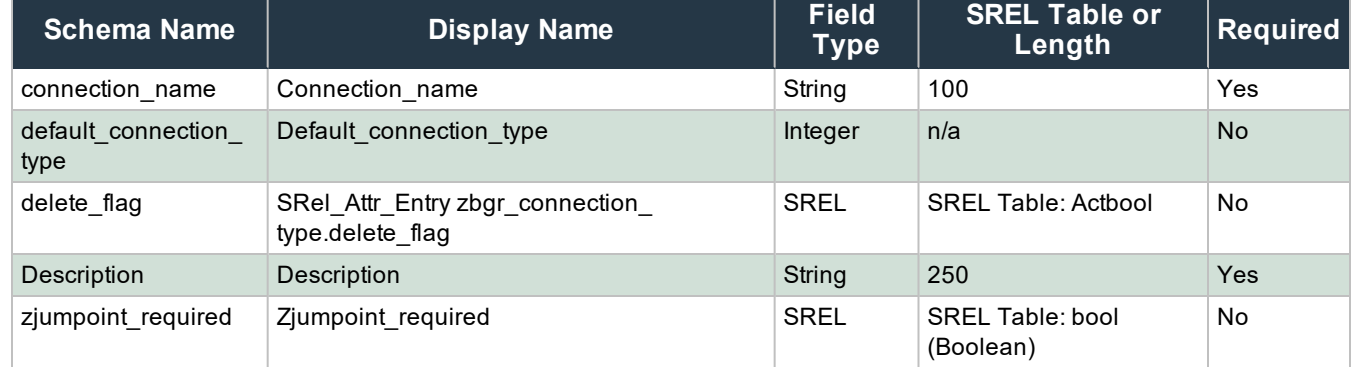

- 14. Once all columns have been created, select **File > Save and Publish**. When prompted to continue, click **Yes**.
- 15. Navigate to the **nr** table within Schema Designer.

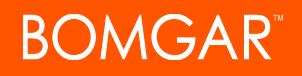

#### 16. Select **Add Column** and add the following fields to this table:

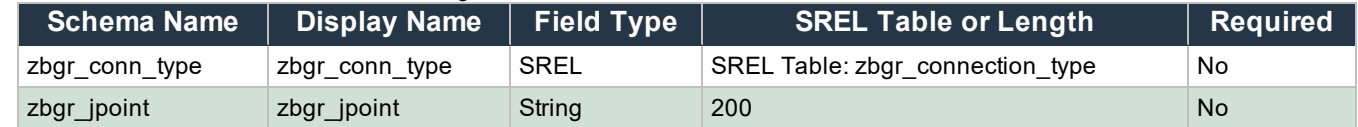

17. Once all columns have been created, select **File > Save and Publish**. When prompted to continue, click **Yes**.

- 18. Ensure all users are out of the system, and then shut down CA Service Desk services on all servers.
- 19. Open an administrive command prompt window and run the command **pdm\_publish**.

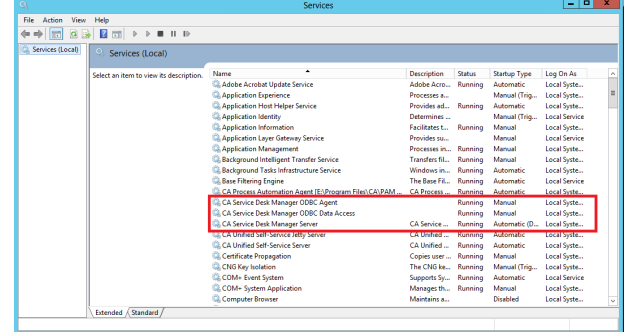

#### <span id="page-6-0"></span>**Implement Web Customizations**

- 1. If not already stopped, stop CA Service Desk services.
- 2. Browse to the directory where CA Service Desk is installed (e.g., **C:\Program Files (x86)\CA\Service Desk Manager**).
- 3. Copy the components package (**CA\_Service\_Management\_Integration\_Components.zip**) to the primary server and extract the contents to **\patches**.

Note: The patches folder is not created during CA Service Desk installation and may need to be manually created.

- 4. Locate **detail\_in.htmpl** in **.\patches\CA\_Service\_Management\_Integration\_Components\CA\_ServiceDesk\_FrontEnd\_ Code\site\mods\www\htmpl\web\analyst** and open the file in a text editor such as Notepad.
- 5. Open **detail\_in.htmpl** in **.\site\mods\www\htmpl\web\analyst** in a text editor.

Note: If you have not previously customized your Analyst Incident interface, you will not find a detail in.htmpl file *located in .\site\mods\www\htmpl\web\analysts. In this case, you need to copy the detail\_in.htmpl file from .\bopcfg\www\htmpl\web\analyst to .site\mods\www\htmpl\web\analyst.*

6. Within the first file, from the **patches** folder, there are six code snippets that must be copied to the corresponding location in the second file. These snippets are surrounded by lines which read <!-- Integral Customization -- Start --> and  $\leq$  !-- Integral Customization -- End -->. Copy the code between those lines and paste them in the same locations in the second file.

*Note: Do NOT copy the "Start" and "End" lines.*

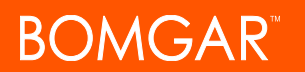

7. Save the file when complete.

#### **IMPORTANT!**

If you have multiple Analyst type form groups, make sure to apply the changes to each detail in.htmpl form located in *each respective Analyst type form group. An Analyst type form group is any sub-folder underneath .\site\mods\www\htmpl\web\analyst.*

- 8. Copy the following files from **.\patches\CA\_Service\_Management\_Integration\_Components\CA\_ServiceDesk FrontEnd\_Code\site\mods\www\htmpl\web\analyst** to **.\site\mods\www\htmpl\web\analyst**:
	- detail z bomgar session.htmpl
	- detail\_zbgr\_connection\_type.htmpl
	- list z bomgar session.htmpl
	- list\_zbgr\_connection\_type.htmpl
- 9. Repeat steps 4-7 above but for **cmdb\_detail.htmpl** in **.\patches\CA\_Service\_Management\_Integration\_ Components\CA\_ServiceDesk\_FrontEnd\_Code\site\mods\www\htmpl\web\analyst** as the source file and **.site\mods\www\htmpl\web\employee** as the destination. There should be two snippets that must be copied and placed in the destination file.
- 10. Repeat steps 4-7 above but for **nr\_cmdb\_har\_worx\_tab.htmpl** in **.patches\CA\_Service\_Management\_Integration\_ Components\CA\_ServiceDesk\_FrontEnd\_Code\site\mods\www\htmpl\web\analyst** as the source file and **.site\mods\www\htmpl\web\employee** as the destination. There should be one snippet that must be copied and placed in the destination file.
- 11. Repeat steps 4-7 above but for **detail\_in.htmpl** in **.\patches\CA\_Service\_Management\_Integration\_Components\CA\_ ServiceDesk\_FrontEnd\_Code\site\mods\www\htmpl\web\employee** as the source file and **.\site\mods\www\htmpl\web\employee** as the destination. There should be three snippets that must be copied and placed in the destination file.
- 12. Copy **start\_session.js** from **.\patches\CA\_Service\_Management\_Integration\_Components\CA\_ServiceDesk\_ FrontEnd\_Code\site\mods\www\wwwroot\scripts**.
- 13. Copy **bomgar.png** from **.\patches\CA\_Service\_Management\_Integration\_Components\CA\_ServiceDesk\_FrontEnd\_ Code\site\mods\www\wwwroot\img** to **.\site\mods\www\wwwroot\img**.
- 14. Open **.\ns.env** in a text editor and add the following line: @NX\_BOMGAR\_HOST=<Bomgar\_Host> where <Bomgar\_Host> is the hostname of your Bomgar site (e.g., support.example.com).
- 15. Start the CA Service Desk Manager services.
- 16. Open an administraive command prompt window, change directories to **.\patches\CA\_Service\_Management\_Integration\_ Components\CA\_ServiceDesk\_FrontEnd\_Code**, and run the command to load data into the **zbgr\_connection\_type** table: Pdm\_load -i f zbgr\_connection\_type.txt.
- 17. Verify that all files copied in this section have been copied to each primary and secondary server. Log into each primary and secondary CA Service Desk server and verify that the web changes in this section have been replicated in the following files in these locations:
	- . .\site\mods\www\htmpl\web\analyst
		- o detail\_in.htmpl
		- o detail\_z\_bomgar\_session.htmpl
		- o detail\_zbgr\_connection\_type.htmpl
		- o list\_z\_bomgar\_session.htmpl
		- o list\_zbgr\_connection\_type.htmpl

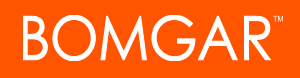

- . .\site\mods\www\htmpl\web\employee
	- o detail\_in.htmpl
- . . \site\mods\www\wwwroot\scripts
	- o start\_session.js
- . .\site\mods\www\wwwroot\img
	- o bomgar.png

Note: If any file does not exist in these locations on each primary and secondary server, copy the files from the server *you made changes on to the primary/secondary servers in the above locations.*

#### <span id="page-8-0"></span>**Add Web UI Elements**

- 1. Log into CA Service Desk as an administrator.
- 2. Go to **Administration > Security and Role Management > Role Management > Menu Trees**.
- 3. Within the **Menu Trees** list, select **admin\_tree**.

*Note: If your admin tree is already customized, skip steps 4-6 and select your custom admin tree.*

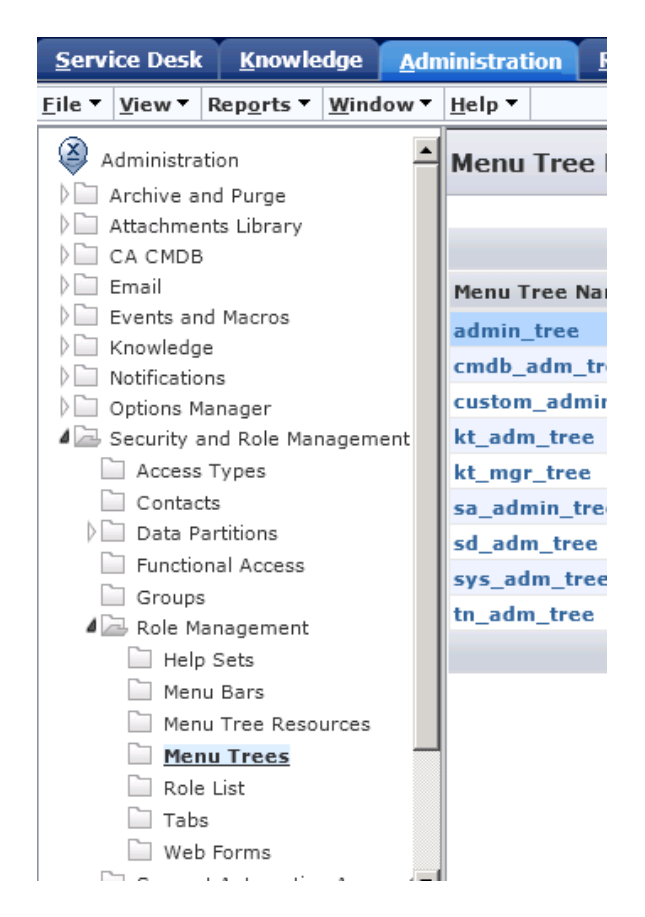

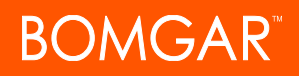

- 4. Select **File > Copy**.
- 5. Fill in the following values:
	- a. **Menu Tree Name:** custom\_admin\_tree
	- b. **Code:** cat
	- c. **Internal:** No
	- d. **Description:** Administration Tree
- 6. Click **Save**.

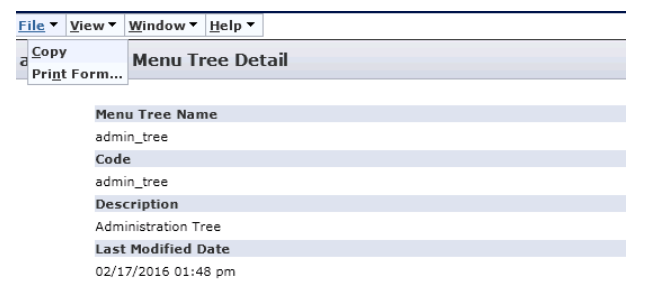

7. Select **Customize Menu**.

Bomgar Connection Type Search - CA Service Desk Manager - Google Chr

lecord Status

**Last Modified By** 

 $F<sub>eff</sub>$   $G<sub>g</sub>$ 

- 8. Within **ServiceDesk > Application Data > Codes**, right-click **Codes** and click **Create New Node**.
- 9. Create a new node with the following information:
	- a. **Node Name:** Bomgar Connection Type
	- b. **Resource:** Bomgar Connection Type

□ ctestbgar:8080/CAisd/html/popup\_frames.html?MENUB **CA Service Desk Manager** 

Eile \* View \* Window \* Help \* custom\_admin\_tree Menu Tree Detail

**Menu Tree Name** 

custom\_admin\_tree<br>Custom\_admin\_tree<br>Code cat<br>Description<br>Administration Taxa **Administration Tree**<br>Last Modified Date

02/14/2016 06:06 am

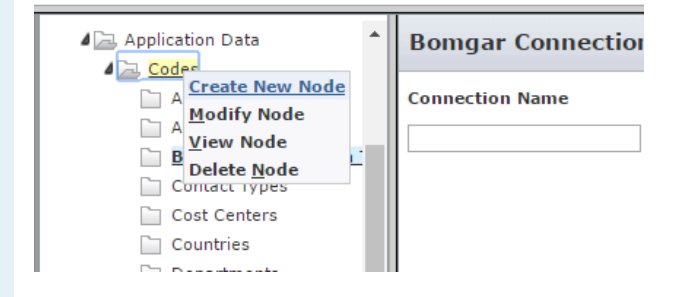

*Note: If you do not have a Bomgar Connection Type resource, follow step 11 to create one. Otherwise, skip to step 12 once you have saved the record.*

10. Click **Save**.

- 11. To create a new resource, click the blue **Resource** link, and select the **Create New** button from the displayed screen. Fill in the following information to create the Bomgar Connection Type resource:
	- a. **Name:** Bomgar Connection Type

**BOMGAR** 

- b. **Description:** Bomgar Connection Type
- c. **Resource:** OP=SEARCH+FACTORY=zbgr\_ connection\_type+QBE.EQ.delete\_flag=0

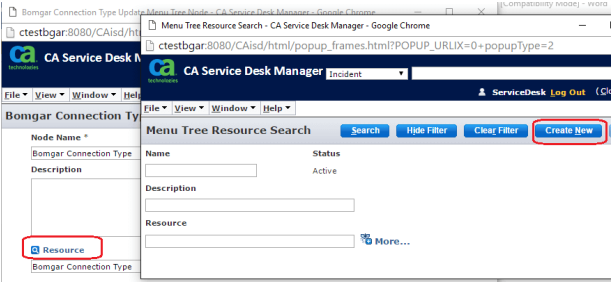

Bomgar Connection Type Menu Tree Resource Detail - CA Service Desk Manager - Google Chrome  $\textcircled{1} \text{ ctestbgar:} 8080/CAisd/\text{html/popup\_frames}.\text{html?POPUP\_URLIX=0+popupType=2}$ 

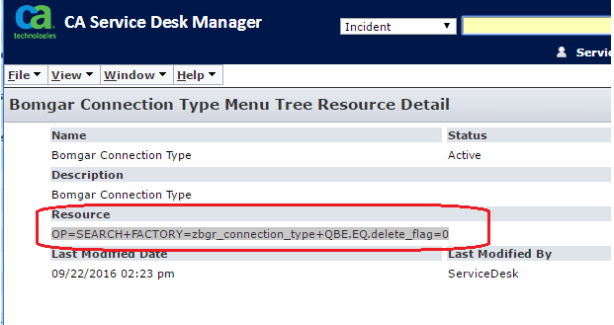

- 12. Go to **Administrator > Security and Role Management > Role Management > Tabs**.
- 13. Click on **Administration tab with full menu**.
- 14. Select the **Administration** link from the starting page and edit the **Administration Web Form**.
- 15. Modify the **Resource** section to add the following to the end of the existing value: +KEEP.tree\_code=cat.
- 16. Restart the CA Service Desk services.

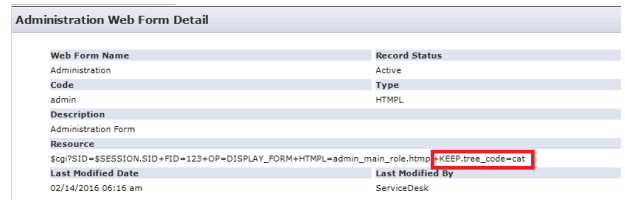

### <span id="page-11-0"></span>**Configure Bomgar for the CA Service Desk Integration**

Several configuration changes are necessary on the Bomgar Appliance to integrate with CA Service Desk. You must make these changes on each appliance for which you intend to create a plugin configuration, described in ["Configure](#page-14-0) the CA Service Desk Plugin for [Integration](#page-14-0) with Bomgar Remote Support" on page 15.

All of the steps in this section take place in the Bomgar **/login** administrative interface. Access your Bomgar interface by going to the hostname of your Bomgar Appliance followed by /login (e.g., **https://support.example.com/login**).

#### <span id="page-11-1"></span>**Verify That the API Is Enabled**

This integration requires the Bomgar XML API to be enabled. This feature is used by the Bomgar Middleware Engine to communicate with the Bomgar APIs.

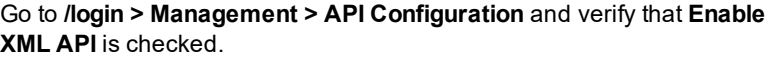

#### <span id="page-11-2"></span>**Create an API Service Account - Bomgar 16.1 and Earlier**

The API user account is used from within the integration to make Bomgar Command API calls to Bomgar.

- 1. Go to **/login > Users & Security > Users**.
- 2. Click **Create New User** and name it **Integration** or something similar.
- 3. Leave **Must Reset Password at Next Login** unchecked.
- 4. Set **Password Expires On** to **Never Expires**.
- 5. Set **Allowed to View Support Session Reports** to **View All Sessions**.
- 6. Check **Allowed to view support session recordings**.
- 7. Set **Allowed to View Presentation Session Reports** to **View All Sessions**.
- 8. Check **Allowed to Use Reporting API** and **Allowed to Use Command API**.
- 9. Scroll to the bottom and save the account.

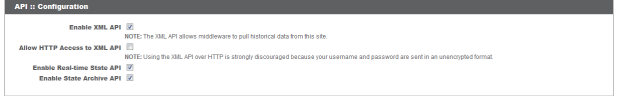

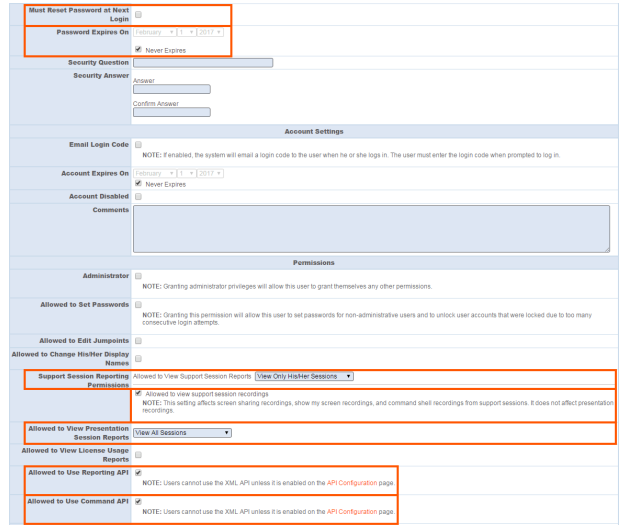

#### <span id="page-12-0"></span>**Create an API Service Account - Bomgar 16.2 and Later**

- 1. Go to **Management > API Configuration** and create a new API account.
- 2. Under **Permissions**, check **Full Access** to the **Command API**.
- 3. For the **Reporting API**, check **Allow Access to Support Session Reports and Recordings** and **Allow Access to Presentation Session Reports and Recordings**.
- 4. Be sure to copy the values for both the **OAuth Client ID** and **OAuth Client Secret** for use in a later step.

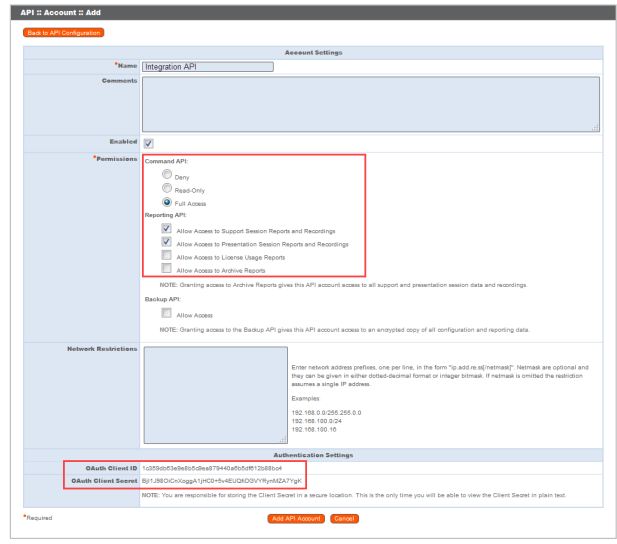

5. Click **Add API Account** to create the account.

#### <span id="page-12-1"></span>**Add an Outbound Event URL**

- 1. Go to **/login > Management > Outbound Events**.
- 2. Click **Add New HTTP Recipient** and name it **Integration** or something similar.
- 3. Enter the URL to use:
	- If using an appliance ID of "default": http://<middleware-host>:<port>/ ERSPost. The default port is 8180.
	- If using an appliance ID other than "default": http://<middleware-host>:<port>/ ERSPost?appliance=<appliance-id> where <middleware-host> is the hostname where the Bomgar Middleware Engine is installed. The default port is  $8180$ . The  $\langle \text{application} \rangle$  is an arbitrary name, but

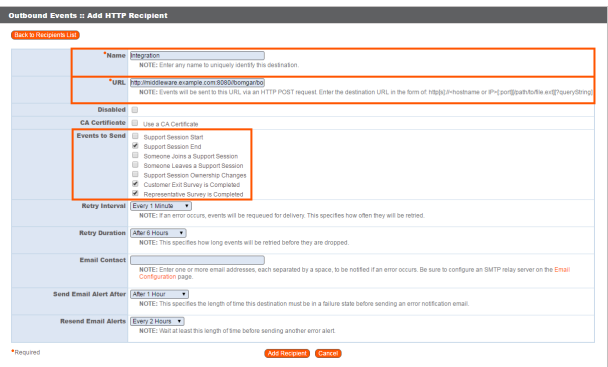

note the value used, as it is entered later in the plugin configuration. This name accepts only alphanumeric values, periods, and underscores.

- 4. Scroll to **Events to Send** and check the following events:
	- <sup>l</sup> **Support Session End**
	- <sup>l</sup> **Customer Exit Survey is Completed**
	- <sup>l</sup> **Representative Survey is Completed**
	- <sup>l</sup> **Someone Joins a Support Session** (Optional)
- 5. Scroll to the bottom and click **Add Recipient**.

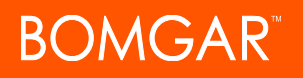

6. Now, the list of outbound events should contain the event just added. The **Status** column displays a value of **OK** if communication is working. If communication is not working, the **Status** column displays an error which you can use to repair communication.

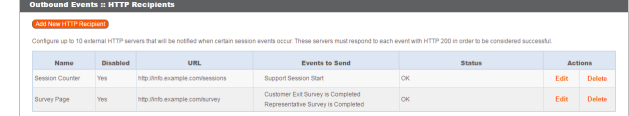

## **DMGAR**

## <span id="page-14-0"></span>**Configure the CA Service Desk Plugin for Integration with Bomgar Remote Support**

Now that you have configured CA Service Desk and the Bomgar Appliance, deploy and configure the CA Service Desk plugin. For additional information about working with the Bomgar [Middleware](https://www.bomgar.com/docs/remote-support/how-to/integrations/middleware-engine/index.htm) Engine, please see the Bomgar Middleware Engine [Configuration](https://www.bomgar.com/docs/remote-support/how-to/integrations/middleware-engine/index.htm) document at [www.bomgar.com/docs/remote-support/how-to/integrations/middleware-engine](https://www.bomgar.com/docs/remote-support/how-to/integrations/middleware-engine/index.htm).

- 1. Copy the provided plugin zip file to the server hosting the Bomgar Middleware Engine.
- 2. Extract the plugin zip file to the **Plugins** folder in the directory where the Bomgar Middleware Engine is installed.
- 3. Restart the Bomgar Middleware Engine Windows service.
- 4. From the server, launch the middleware administration tool. The default URL is **http://127.0.0.1:53231**.
- 5. The **CA Service Desk Plugin** shows in the list of plugins. Click the clipboard icon to add a new configuration.

#### <span id="page-14-1"></span>**Bomgar Appliance**

The first portion of the plugin configuration provides the necessary settings for communication between the plugin and the Bomgar Appliance. The configuration sections include:

- 1. **Plugin Configuration Name:** Any desired value. Because multiple configurations can be created for a single plugin, allowing different environments to be targeted, provide a descriptive name to indicate how this plugin is to be used.
- 2. **Appliance Id:** This can be left as **Default** or can be given a custom name. This value must match the value configured on the outbound event URL in the Bomgar Appliance. If outbound events are not being used, this value is still required, but any value may be used.
- 3. **Bomgar Appliance Host Name:** The hostname of the Bomgar Appliance. Do not include https:// or other URL elements.
- 4. **Bomgar Integration API OAuth Client ID**: When using API accounts in Bomgar Remote Support 16.2.1 or newer, this field should contain the Client ID of the OAuth account.
- 5. **Bomgar Integration API OAuth Client Secret:** When using API Accounts available in Bomgar Remote Support 16.2.1 or newer, this field should contain the client Secret of the OAuth account.
- 6. **Bomgar Integration API User Name:** If using a Bomgar Remote Support version prior 16.2.1, this field should contain the username of the API service account created on the Bomgar Appliance.

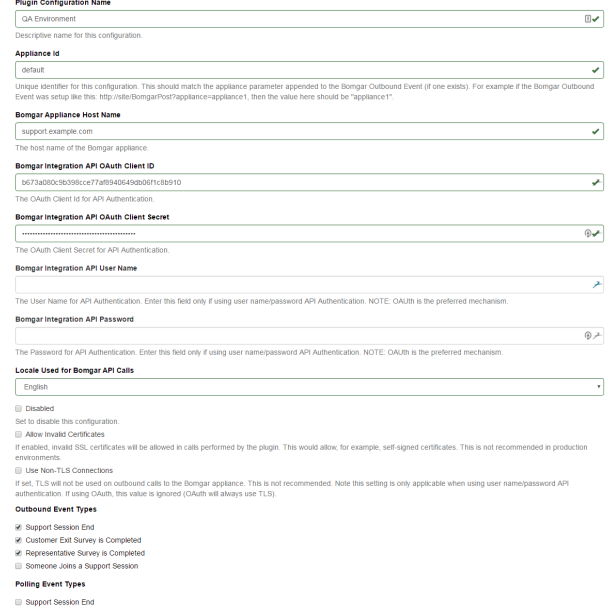

- 7. **Bomgar Integration API Password:** If using a Bomgar Remote Support version prior 16.2.1, this field should contain the password of the above user.
- 8. **Locale Used for Bomgar API Calls:** This value directs the Bomgar Appliance to return session data in the specified language.
- 9. **Disabled:** Enable or disable this plugin configuration.
- 10. **Allow Invalid Certificates:** Leave unchecked unless there is a specific need to allow. If enabled, invalid SSL certificates are allowed in calls performed by the plugin. This would allow, for example, self-signed certificates. This is not recommended in production environments.

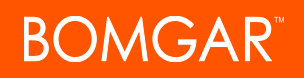

11. **Use Non-TLS Connections:** Leave unchecked unless it is the specific goal to use non-secure connections to the Bomgar Appliance. If checked, TLS communication is disabled altogether. If non-TLS connections are allowed, HTTP access must be enabled on the Bomgar **/login > Management > API Configuration** page. Using non-secure connections is discouraged.

*Note: When using OAuth authentication, TLS cannot be disabled.*

- 12. **Outbound Events Types:** Specify which events the plugin processes when received by the middleware engine. Keep in mind that any event types selected here must also be configured to be sent in Bomgar. The middleware engine receives any events configured to be sent in Bomgar but passes them off to the plugin only if the corresponding event type is selected in this section.
	- a. **Support Session End**
	- b. **Customer Exit Survey is Completed**
	- c. **Representative Survey is Completed**
- 13. **Polling Event Types:** If network constraints limit connectivity between the Bomgar Appliance and the middleware engine such that outbound events cannot be used, an alternative is to use polling. The middleware engine regularly polls the Bomgar Appliance for any sessions that have ended since the last session was processed. At this time, only the **Support Session End** event type is supported.

Note: One caveat to polling behavior versus the use of outbound events is that if a session has ended but the customer exit survey has not yet been submitted within the same polling interval, the customer exit survey is not processed. This does not apply to representative surveys since the session is not considered to be complete if a representative survey is *still pending.*

- 14. **Polling Interval:** Enter only if polling is used. This determines how often the middleware engine polls the Bomgar Appliance for sessions that have ended.
- 15. **Retry Attempt Limit:** Enter the number of retries that can be attempted if the plugin fails to process an event.
- 16. **Retry Outbound Event Types:** Specify which outbound events the plugin retries if it fails to process the event.
- 17. **Retry Polling Event Types:** Specify which polling events the plugin retries if it fails to process the event.

#### <span id="page-15-0"></span>**CA Service Desk Instance**

The remainder of the plugin configuration provides the necessary settings for communication between the plugin and the CA Service Desk instance. The configuration settings include:

- 1. **CA Service Desk Services URL:** The services URL for the CA Service Desk instance (e.g., https://caservicedesk.example.com/ axis/services/USD\_R11\_WebService)
	- 2. **CA Service Desk Username:** The username of the API account.
	- 3. **CA Service Desk Password:** The password of the above user.
	- 4. **Enable Automatic Incident Creation on Session Start (Rep joins session):** If checked, the plugin processes **support\_** conference member added events and the external key to determine whether to create a ticket within CA Service Desk or not. The plugin attempts to create the ticket only if this setting enabled, if the conference member joining the conference is a representative, and if the external key is either a JSON string or the literal value **CHAT**.

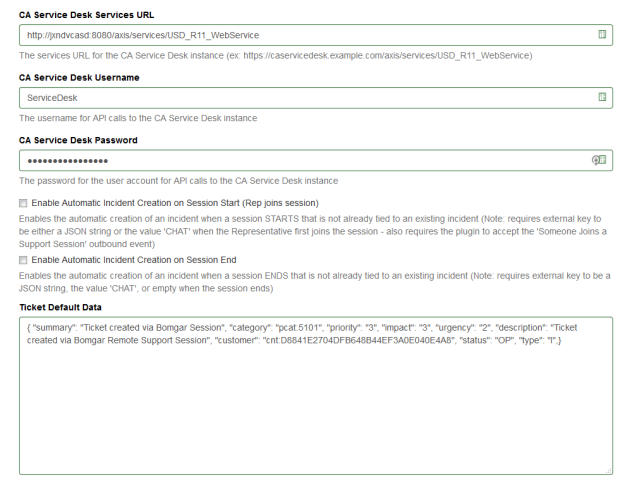

- 5. **Enable Automatic Incident Creation on Session End:** If checked, the plugin processes **support\_conference\_end** events as usual but also examines the external key to determine whether to create a ticket within CA Service Desk or not. The plugin attempts to create the ticket only if this setting is enabled and if the external key is empty, is a JSON string, or is the literal value **CHAT**. If the external key is any other value, it is assumed to be a valid ticket ID, and the session is processed as usual (i.e., no ticket is created).
- 6. **Ticket Default Data:** A JSON string containing values that can be used to prepopulate certain fields on the newly created ticket.

After saving the configuration, click the test icon next to the new plugin configuration. No restart is needed.

#### <span id="page-16-0"></span>**Report Templates**

OMGAR

On the Bomgar Middleware Engine server, in the **<install dir>\Plugins\<integration>\Templates** folder, there are multiple files ending with **\*.hbs**. These files are used by the plugin to format the textual session report and exit surveys that are added to the corresponding ticket each time a Bomgar session ends or each time a survey is submitted. The templates can be edited if desired.

Note: If changes need to be made to a template, it is a good idea to first back up the original in case the changes ever need to *be reverted.*

For additional information on Handlebars templates, see [handlebarsjs.com.](http://handlebarsjs.com/)

### <span id="page-17-0"></span>**Use Cases for the CA Service Desk Integration with Bomgar Remote Support**

#### <span id="page-17-1"></span>**Generate Session Key**

Support staff can generate a session key that can be given to the end user over the phone or via email to initiate a support session that is automatically associated with the selected ticket.

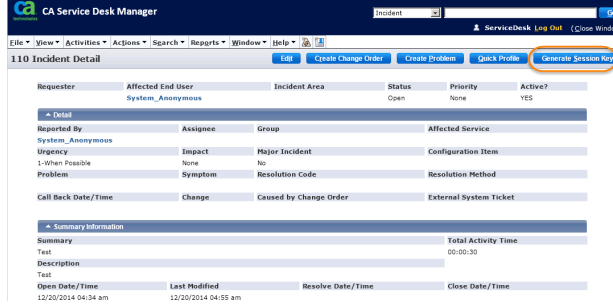

#### <span id="page-17-2"></span>**Import Bomgar Session Data into Ticket**

Once the session ends, the ticket is automatically updated with information gathered during the session, including:

- **.** Chat Transcript (including files transferred, special actions, and other events)
- **.** System Information (the General section plus other select details such as disk, memory, and network)
- <sup>l</sup> **Session Notes**
- **.** Surveys (customer and representative)

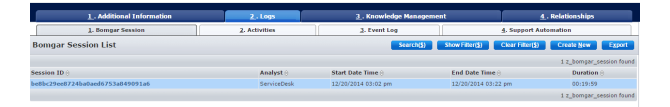

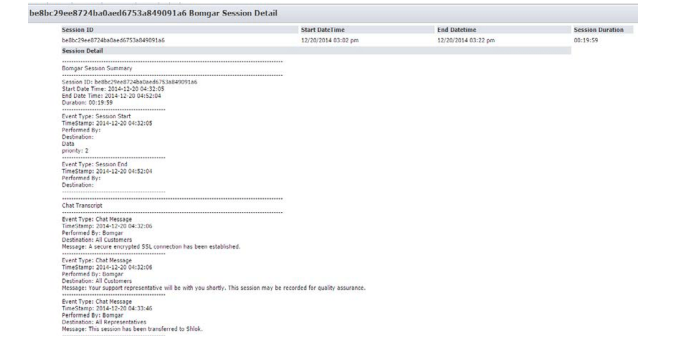

#### <span id="page-18-0"></span>**Jump to Configuration Item**

Support staff can leverage Bomgar Jump Technology to access a configuration item associated with a ticket directly from the Service Desk ticket. The following Jump types are available:

- <sup>l</sup> **Jump Client** (Pinned Client)
- <sup>l</sup> **Local Jump** (Push and Start Local)
- **Remote Jump** (Push and Start Remote)
- <sup>l</sup> **Remote Desktop Protocol** (RDP)
- <sup>l</sup> **Shell Jump** (Remote Console)

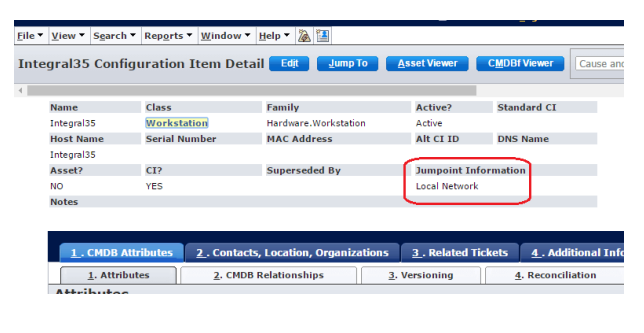

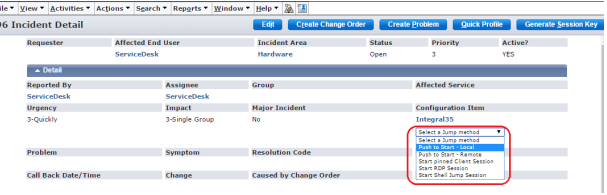

#### <span id="page-18-1"></span>**Click-to-Chat for Self Service Users**

Self Service users can open their submitted tickets and start a chat support session directly from the Service Desk ticket. This allows the user the quickest path to resolution while also providing the representative with the necessary context to assist the user. Sessions can be elevated to full support sessions if enabled and when necessary.

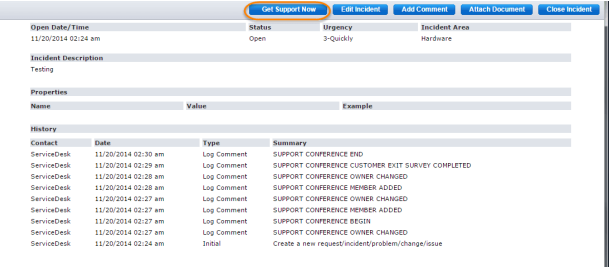

#### <span id="page-18-2"></span>**Auto-Ticket Creation**

For previously unreported issues or questions, the end user can submit some basic information and immediately begin a support session. Meanwhile, the integration takes the submitted information from the session and creates a new Service Desk ticket. This saves time and unnecessary steps for the end user and support staff.